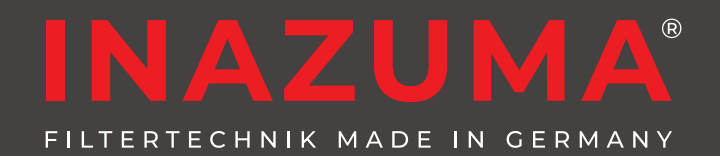

# **Betriebsanleitung Steuerung WebCSA** V2**, App & Zubehör**

Einige in dieser Anleitung beschriebene Funktionen setzen den Softwarestand 6038 der Steuerung WebCSA voraus

**Steuerung WebCSA**V2 **Power Switch WebCSA Erweiterung Temperatursensor WebCSA Teichniveau-Regulierung WebCSA**

STELLERLING W

On On

 $\circledcirc_{\circledcirc}$ 

# **Android Version**

**INAZUMA** 

Vasserstand im Filter Ok JV-C Lampe an

**Andus Somme** 

**Vassertemneratur** 

eichnachfüllung akt

ispülunger

HANDSPÜLUNG AUSLÖSEN

**Status** 

Ò

冶

 $\mathcal{R}$ 

352 **O** 

15 **@** 

 $<sup>1</sup>$ </sup>  $\sigma$ 

**ints** 

 $\omega$ 

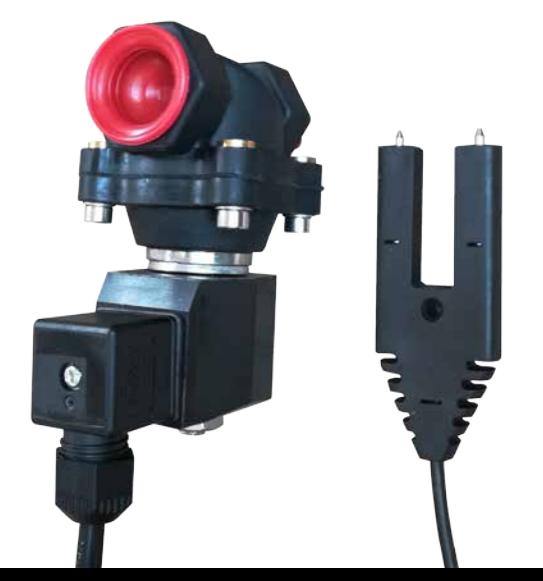

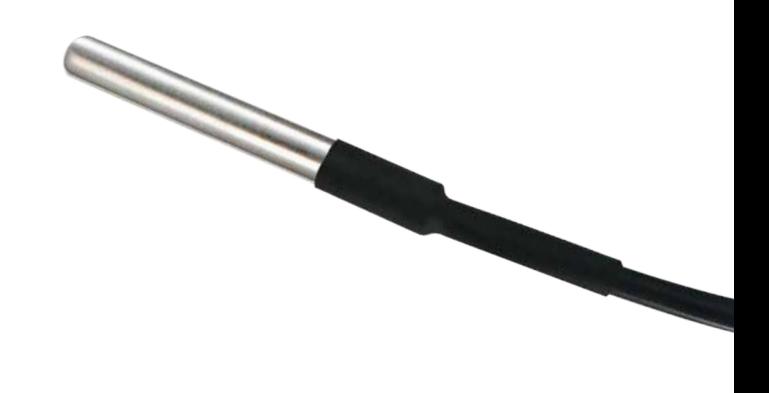

Seite

### **Inhaltsverzeichnis 1. Allgemeines**

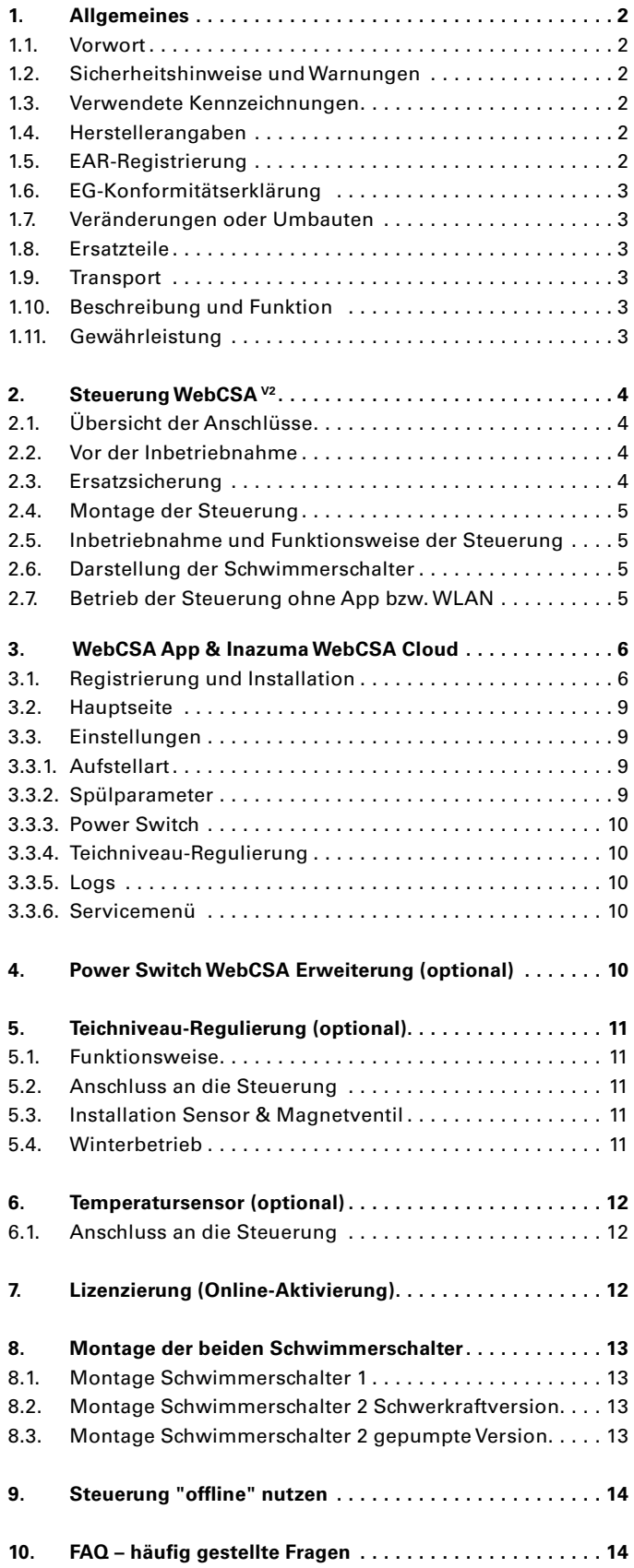

### **1.1. Vorwort**

Wir beglückwünschen Sie zum Erwerb Ihrer neuen Inazuma® Steuerung WebCSA V2, der Power Switch WebCSA Erweiterung, des Temperatursensors WebCSA und/oder der Teichniveau-Regulierung WebCSA.

Damit keine Einschränkungen bei der Funktion Ihres Produktes entstehen, ist es wichtig, dass Sie diese Gebrauchsanweisung sorgfältig lesen.

Um sicherzustellen, dass Ihr Gerät einwandfrei funktioniert, bitten wir Sie, alle Anleitungen, Hinweise und Informationen genau zu befolgen.

Sollten Fragen oder Probleme entstehen, die nicht in dieser Gebrauchsanweisung behandelt werden, so wenden Sie sich bitte an Ihren Fachhändler/Verkäufer des von Ihnen erworbenen Produktes.

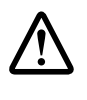

**Vor dem An-/Abstecken von Komponenten oder dem Öffnen der Steuerung immer den Netzstecker ziehen!**

### **1.2. Wichtige Sicherheitshinweise und Warnungen**

Diese Gebrauchsanweisung sollte jederzeit zugänglich aufbewahrt werden, da sie wichtige Informationen zu Gebrauch, Installation, Fehlerbeseitigung etc. enthält.

Es wird empfohlen, eine Kopie dieser Gebrauchsanweisung unmittelbar in der Nähe Ihres Produktes aufzubewahren, damit Sie ggf. Technikern etc. zugänglich ist.

### **1.3. Generelle Information zu den verwendeten Kennzeichnungen**

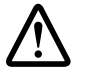

Sie finden in dieser Gebrauchsanweisung das nebenstehende Zeichen. Kennzeichnungen weisen auf wichtige Informationen hin oder enthalten Warnhinweise.

### **1.4. Herstellerangaben**

Inazuma® Johannes Kurzweil GmbH Eisackstraße 16 86165 Augsburg Tel.: +49 (0)821 - 72 919 72 Fax.: +49 (0)821 - 72 919 73 E-Mail: info @inazuma-online.com Internet: www.inazuma-online.com

### **1.5. EAR-Registrierung**

im Sinne des § 6 Absatz 1 Satz 1, § 17 Absatz 1 und 2 ElektroG in Verbindung mit dem Beleihungsbescheid des Umweltbundesamtes vom 06.07.2005 für nachfolgend aufgeführte Marke und Geräteart: WEEE-Reg.-Nr. DE 19429673

## **1.6. EG-Konformitätserklärung**

Hersteller: Inazuma® Johannes Kurzweil GmbH Eisackstraße 16 86165 Augsburg

Tel. +49 (0)821-72 919 72 Fax. +49 (0)821-72 919 73

#### **Verwendete Richtlinien:**

Maschinenrichtlinie 2006/42/EG, Niederspannungsrichtlinie 2006/95/EG, Richtlinie zur allgemeinen Produktsicherheit 2001/95/EG sowie deren schweizerische Implementationen SR 819.14, SR 930.11 und SR 734.26. Des Weiteren gilt die EN ISO 12100:2010.

Hiermit erklärt der Hersteller (Unterzeichner) die Konformität des hier beschriebenen Produktes mit den oben genannten Sicherheitsanforderungen.

### **1.7. Veränderungen oder Umbauten**

Wir weisen darauf hin, dass Veränderungen oder Umbauten ohne schriftliche Genehmigung durch Inazuma® oder einen autorisierten Händler zum Erlöschen der Gültigkeit des CE-Zeichens und der Gewährleistung führen. Weiterhin wird keine Haftung für jegliche Schäden an Personen oder Sachen übernommen.

### **1.8. Ersatzteile**

Es dürfen nur Ersatzteile von Inazuma® oder einem autorisierten Händler eingesetzt werden. Werden Teile anderer Hersteller eingebaut, wird für jegliche Schäden keinerlei Haftung übernommen. Die Montage nur mit geeignetem Spezialwerkzeug vornehmen.

### **1.9. Transport**

Die Steuerung, Temperatursensor und/oder Teichniveau-Regulierung sollten stets nur in der Originalverpackung transportiert bzw. versendet werden.

### **1.10. Beschreibung und Funktion**

#### **Steuerung WebCSA V2**

Microprozessor Steuerung mit WLAN und App Anbindung für die einfache Steuerung Ihrer Filteranlage per Handy oder Tablett von überall (Internetzugang notwendig).

#### **Power Switch WebCSA**

Der Inazuma Power Switch WebCSA dient dazu, verschiedene Verbraucher, wie Teichpumpen oder Beleuchtungselemente anzusteuern und per Zeitschaltuhr ein- und auszuschalten.

#### **Temperatursensor WebCSA**

Sensor für die Anzeige der Wassertemperatur in der WebCSA-App.

#### **Teichniveau-Regulierung WebCSA**

Die Inazuma Teichniveau-Regulierung dient dem automatischen Ausgleich von Wasserverlusten an Koi-, Schwimm-, Garten- und Zierteichen.

### **1.11. Gewährleistung**

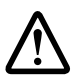

Die Gewährleistung der Steuerung WebCSA der Power Switch WebCSA Erweiterung, des Temperatursensors WebCSA und/oder der Teichniveau-Regulierung WebCSA beschränkt sich auf das jeweilige Gerät.

Der Hersteller haftet grundsätzlich nicht für Schäden infolge von Unfall oder unsachgemäßer Installation bzw. Verwendung und deren Folgeschäden. Die Haftung ist auf den Ersatz des defekten Gerätes beschränkt.

Jegliche Veränderungen am Gerät bzw. am Gehäuse oder an der Steuerung führen zum Verlust der Gewährleistung.

Jegliche Veränderung an den Anschlusskabeln wie z. B. das Entfernen oder Austauschen von Anschlusssteckern führt ebenfalls zum Verlust der Gewährleistung.

Die Gewährleistung ist nicht übertragbar.

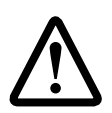

### **ZUR BEACHTUNG**

Inazuma® übernimmt keine Verantwortung für jegliche Schäden an der Steuerung oder an Personen, die durch Nichtbeachtung der Gebrauchsanweisung und der darin enthaltenen Sicherheitshinweise und Anweisungen entstanden sind!

Die Geräte dürfen nur betrieben werden, wenn in der Hausinstallation ein FI-Schutzschalter (30 mA für feuchte Umgebungen) vorhanden ist und die Stromversorgung des Gerätes ausschließlich über diesen Weg erfolgt. Es wird weitergehend empfohlen, einen Überspannungsschutz der Klasse D bzw. 3 (je nach den lokalen Richtlinien) zu benutzen.

### **2. Steuerung WebCSA V2**

## **2.1. Übersicht der Anschlüsse**

- 1. Zuleitung / Netzkabel
- 2. Getriebemotor
- 3. Hochdruckpumpe
- 4. UVC
- 5. UVC
- 6. Power-Switch P1
- 7. Power-Switch P2 (optionale Funktion)
- 8. Power-Switch P3 (optionale Funktion)
- 9. Power-Switch P4 (optionale Funktion)
- 10. Kabeldurchführung für W-LAN-Antenne (optional)
- 11. Deckelschalter
- 12. Magnetventil Rinnenspülung
- 13. Schwimmerschalter 2 (2 Schwimmer)
- 14. Schwimmerschalter 1 (1 Schwimmer)
- 15. Temperatursensor (optional)
- 16. Magnetventil Teichniveau-Regulierung (optional)
- 17. Wasserstandsensor (optional)

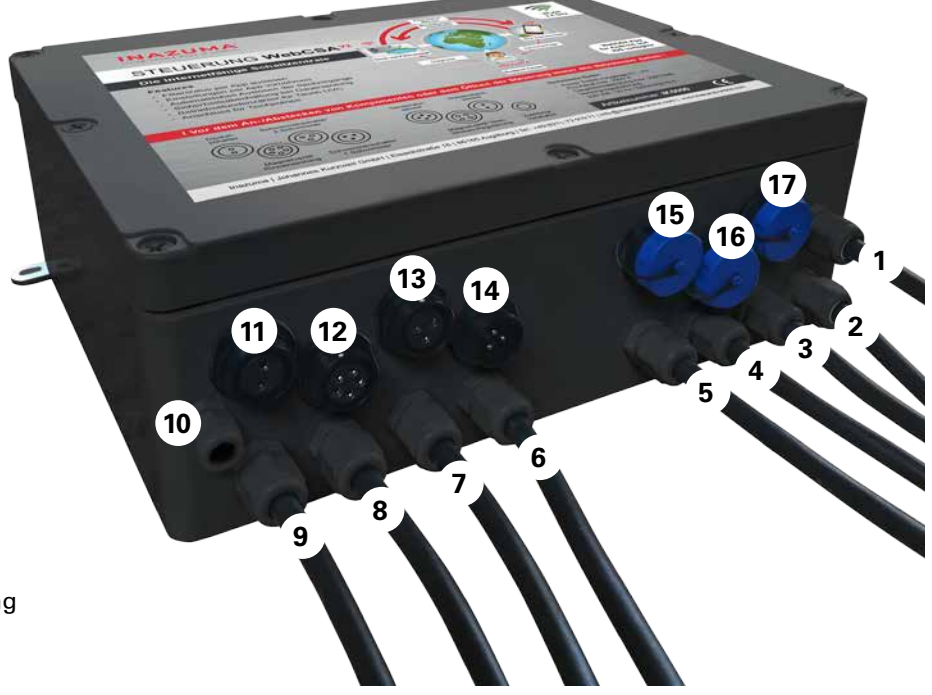

 **! Vor dem An-/Abstecken von Komponenten oder dem Öffnen der Steuerung immer den Netzstecker ziehen!**

### **2.2. Vor der Inbetriebnahme**

Das Filtersystem muss vor Inbetriebnahme mit Teichwasser befüllt und der Gehäusedeckel geschlossen sein.

- Steuerung IP65 spritzwassergeschützt
- Vor direkter Sonneneinstrahlung schützen
- Das Anbringen von Bohrungen am Gehäuse ist nicht gestattet und führt zum Gewährleistungsverlust

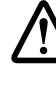

**Das Öffnen der Steuerung WebCSA sollte nur von Fachpersonal erfolgen! Da die Platine stromführend ist, besteht Stromschlag- und Verletzungsgefahr. VOR DEM ÖFFNEN DER STEUERUNG IMMER DEN** 

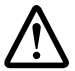

**Lassen Sie bei nicht verwendeten Anschlüssen die Verschlusskappe aufgesteckt!**

### **2.3. Ersatzsicherung**

**NETZSTECKER ZIEHEN!**

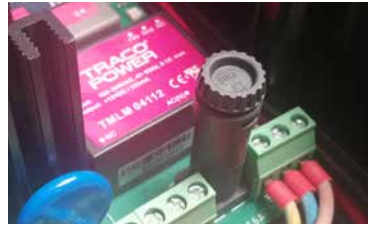

Die Steuerung ist mit einer Feinsicherung 10 A / 250 V ausgestattet. Der Sicherungshalter befindet sich auf der Platine (siehe Bild).

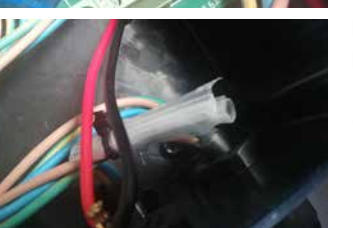

Eine passende Ersatzsicherung ist im Lieferumfang enthalten (Klarsichtbeutel im Inneren der Steuerung)

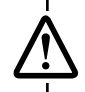

**Die Konfiguration kann ausschließlich per App erfolgen.** 

### **2.4. Montage der Steuerung**

Auf der Rückseite der Steuerung befindet sich eine Edelstahlhalterung mit Schraublöchern. So kann die Steuerung mit Schrauben an einer Wand oder durch Einhängen in der Modulhalterung (IK5010) angebracht werden.

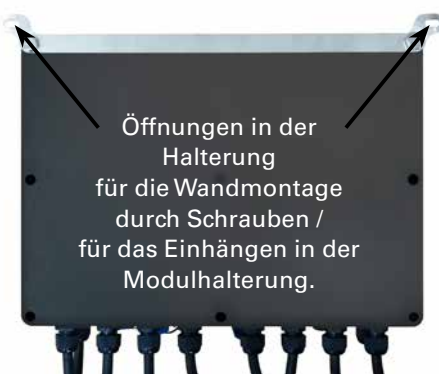

### **2.5. Inbetriebnahme und Funktionsweise der Steuerung**

Die Inbetriebnahme der Steuerung erfolgt durch herstellen der Stromverbindung. Stecken Sie dazu den Netzstecker der Steuerung in eine 230 V Schuko-Steckdose.

Der Startvorgang der Steuerung dauert ca. 1 bis 2 Minuten. Nach erfolgreichem Start quittiert die Steuerung mit einem langen Piepton.

Die Betriebsbereitschaft wird durch 2 kurze Pieptöne signalisiert.

Für den Fall, dass die Steuerung keine Konfiguration hat, signalisiert sie das durch 2 kurze Pieptöne, die sich laufend wiederholen.

Sollte auch nach Ablauf der 2 Minuten kein Signalton der Steuerung zu hören sein, bitte die integrierte Sicherung der Steuerung überprüfen (siehe Kapitel 2.3.)

Abhängig vom Verschmutzungsgrad der Siebtrommel wird der Spülvorgang automatisch gestartet.

Sobald die Siebtrommel zu einem gewissen Grad verschmutzt ist, löst der Schwimmerschalter SS2 den Spülvorgang aus.

Die Trommelfiltersteuerung ist mit einem Störungsmelder ausgestattet. Meldet die Steuerung eine Störung, ertönt ein akustisches Signal – Beepton 1 Sekunde lang alle 5 Sekunden.

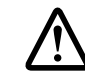

#### **ACHTUNG (nur Schwerkraftversion)**

Bei Teichen ohne automatische Wassernachfüllung ist unbedingt darauf zu achten, dass der Wasserstand im Teich nicht zu weit abfällt, da ansonsten der Wasserstand unter das eingestellte Schwimmerschalterniveau des unteren Schwimmers fallen kann. In diesem Falle schaltet der Filter ab, da sonst ununterbrochen gespült werden würde.

Eine automatische Teichniveau-Regulierung ist unter der Artikelnummer IK5001 bei Inazuma® erhältlich.

### Modulhalterung. **2.6. Darstellung der Schwimmerschalter**

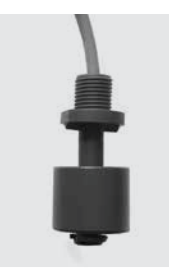

**SS1 = einfacher Schwimmerschalter**

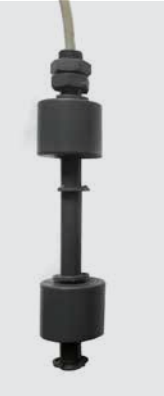

**SS2 = doppelter Schwimmerschalter**

**SS2o = oberer Schwimmer vom doppelten Schwimmerschalter**

**SS2u = unterer Schwimmer vom doppelten Schwimmerschalter**

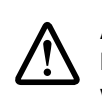

**! ACHTUNG: Wenn Sie die Steuerung mit der App konfigurieren, können Sie direkt mit Schritt 3.1. weiter machen.** 

### **2.7. Betrieb der Steuerung ohne App bzw. WLAN**

Eine Konfiguration ohne App ist nicht möglich.

Die Steuerung muss einmalig mit der App konfiguriert werden, kann im Nachgang aber dann auch ohne Internetverbindung in Betrieb genommen werden.

Siehe Kapitel 9. dieser Betriebsanleitung.

## **3. WebCSA App & WebCSA Cloud 3.1. Registrierung und Installation**

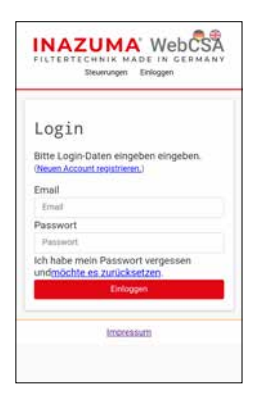

**Um die Steuerung WebCSA mit allen Komfortfunktionen nutzen zu können, empfehlen wir Ihnen sich unter https://webcsa2.inazuma-online.com an der Inazuma WebCSA Cloud zu registrieren.**

Wir empfehlen Ihnen die Ersteinrichtung der Steuerung vor der Montage am Filter vorzunehmen.

#### Zur Ersteinrichtung benötigen Sie

- Die Registrierung an der Cloud
- ein Handy oder Tablet mit Android Betriebssystem
- Ihre WLAN Zugangsdaten (Wlan Name (SSID) und Passwort)
- die Steuerung WebCSA
- eine Steckdose zum Anschluss der Steuerung WebCSA

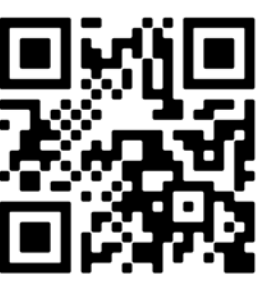

#### **1. Download**

Die aktuelle Version der Android App finden im Google Play Store.

Bitte achten Sie darauf, die App **Inazuma WebCSA V2 Version 2020** zu laden!

Speichern Sie die App, laden Sie sie von Ihrem Handy/ Tablet und folgen Sie den Installationsanweisungen.

#### **Installation der App**

Je nach Sicherheitseinstellungen in Ihrem Handy oder Tablet können bei der Installation verschiedene Abfragen zu Berechtigungen erscheinen. Bitte bestätigen Sie diese mit "Zuslassen" / "Ja".

- **2. Schwimmerschalter 1 + 2 an der Steuerung anschließen.**
- **3. Steuerung mit dem Stromnetz verbinden**

**4. Bitte öffnen Sie jetzt die Inazuma WebCSA App an Ihrem Handy oder Tablett** 

**5. Der Startvorgang der Steuerung dauert ca. 1 bis 2 Minuten.** 

**Die Bereitschaft zur Konfiguration quittiert die Steuerung mit 2 aufeinanderfolgenden Pieptönen.Fahren Sie nun mit Schritt 6 der Installation fort.**

**Sollte auch nach Ablauf der 2 Minuten kein Signalton der Steuerung zu hören sein, bitte die integrierte Sicherung der Steuerung überprüfen (siehe Kapitel 2.3.).**

### **Hinweis: Bitte stellen Sie sicher, dass an Ihrem Handy die Standortinformationen/GPS aktiviert sind. Diese Funktion wird nur zur Einrichtung und Konfiguration der Steuerung benötigt.**

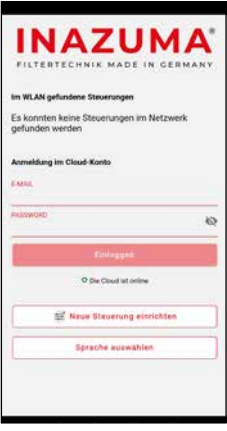

#### **6. Neue Steuerung einrichten**

Klicken Sie auf den Button "Neue Steuerung einrichten".

Weitere Schritte werden Ihnen in der App angezeigt.

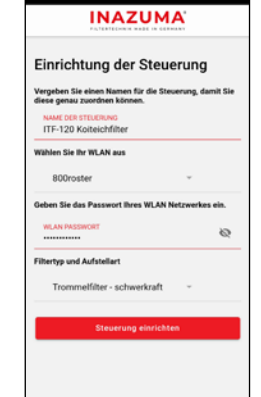

**INAZUMA** Einrichtung der Steuerung Schritt 1: Verbindung zur Steuerun

#### **9. Konfiguration der Steuerung**

Vergeben Sie einen Namen für die Steuerung.

Wählen sie aus der Liste Ihr WLAN Netzwerk aus und geben das zugehörige Kennwort ein.

Als nächsten Schritt den Filtertyp und die Aufstellart auswählen und die Konfiguration durch das Drücken des Buttons "Steuerung einrichten" abschließen.

**Der weitere Vorgang kann bis zu 5 Minuten dauern.** 

#### **10. Abschluss der Konfiguration**

Die weiteren Schritte erfolgen automatisch.

Bitte den Anweisungen der App folgen.

#### **INAZUMA**

#### **7. Ersteinrichtung starten**

Bitte bestätigen Sie die Datenschutzverordung und klicken Sie auf den Button "Mit Einrichtung starten."

Die Steuerung muss eingeschaltet sein und die Konfigurationsbereitschaft durch den Doppel-Piepton signalisieren.

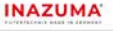

Sie die Steuer

 $0$   $0$   $\pi$   $\pi$ 

### **8. Auswahl der Steuerung**

Die App zeigt Ihnen nun die im WLAN gefundene Steuerung an. Bitte wählen Sie diese durch das Drücken des Buttons aus.

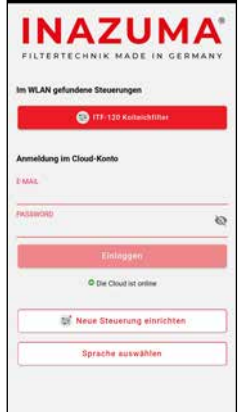

#### **11. Übersicht der konfigurierten Steuerung**

Ihre neu konfigurierte Steuerung wird Ihnen nun im Anmeldebildschirm angezeigt.

Zum Anzeigen des Filterstatus, wählen Sie Ihre Steuerung durch einen Klick auf den entsprechenden Button aus.

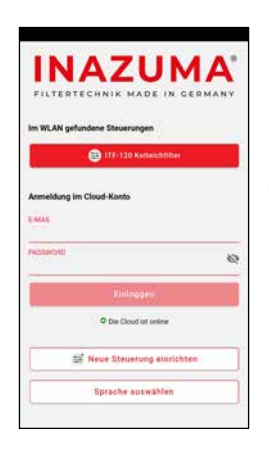

#### **12. Anmeldung an der Cloud**

Um den Filterstatus auch außerhalb Ihres Heimnetzes sehen zu können, ist es notwendig die App mit der Inazuma-Cloud zu verbinden.

Tragen Sie die unter 3.1. verwendete E-Mail-Adresse und Kennwort ein.

Nach einem Klick auf den Button "Einloggen" verbindet sich die App mit der Inazuma-Cloud.

#### **13. Montage der Steuerung und der Schwimmerschalter**

Wenn Sie die App erfolgreich mit der Steuerung verbunden haben, führen Sie bitte die Montage der Schwimmerschalter im Filter wie in der Trommelfilter-Betriebsanleitung beschrieben durch.

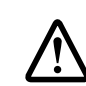

**Die WLAN-Verbindungsqualität ist abhängig vom Standort der Steuerung und der Entfernung zu Ihrem WLAN-Router. Sollte Ihr WLAN nicht gefunden werden, liegt es in der Regel an der Signalstärke des Routers.** 

**Im Fachhandel/Elektronikfachmarkt sind**  zahlreiche, günstige "WLAN-Repeater" erhältlich.

### **3.2. Hauptseite**

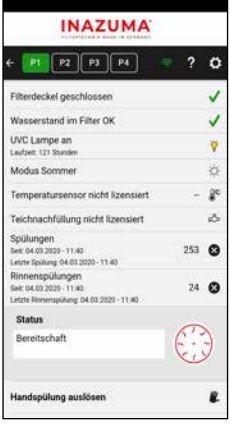

#### **[P1] [P2] [P4] [P4]**

Zeigt den Status der einzelnen Power Switch Ausgänge an. Grün hinterlegt bedeutet, Ausgang aktiv. Durch Antippen können die Ausgänge manuell an- und ausgeschaltet werden.

#### **(?) Hilfe**

Öffnet Hilfeseite für das aktuelle Fenster

#### **WLAN Symbol**

Zeigt die WLAN-Verbindungsqualität von der Steuerung zu Ihrem WLAN Router an. Bitte beachten Sie auch den Abschnitt "WLAN-Verbindungsqualität" in der Betriebsanleitung der Steuerung.

#### **Zahnradsymbol**

Öffnet das Einstellungsmenü der Steuerung.

#### **Filterdeckel**

Zeigt den Zustand des Filterdeckels an (geschlossen/offen). Bei geöffnetem Filterdeckel wird kein Spülvorgang gestartet, laufende Spülvorgänge werden unterbrochen, die UV-C Lampe abgeschaltet.

#### **Wasserstand**

Zeigt an ob der Wasserstand im Filter OK ist.

#### **UV-C Lampe**

Zeigt den Status des UV-C Ausgangs an. Gelbes Symbol bedeutet, Ausgang aktiv. Durch Antippen kann der Ausgang manuell an- und ausgeschaltet werden. In der zweiten Zeile wird die Anzahl der Betriebsstunden angezeigt. Das Zurücksetzen erfolgt im Servicemenü (siehe 3.3.5)

#### **Modus**

Der aktuell eingestellte "Modus" wird

angezeigt. Durch Antippen kann zwischen den Modi Sommer – Herbst – Winter gewechselt werden.

*Sommer:* Spülungen werden je nach Verschmutzungsgrad mit den unter "Einstellungen" eingestellten Spülparametern durchgeführt

*Herbst:* Dieser Modus eignet sich besonders für die Erstinbetriebnahme der Filteranlage an einem verschmutzten Teich oder auch im Herbst, wenn mit erhöhtem Schmutzeintrag wie z. B. Algen, Laub o. Ä. zu rechnen ist.

*Winter:* Spülungen werden je nach Verschmutzungsgrad mit den unter "Einstellungen" eingestellten Spülparametern durchgeführt. Um ein Einfrieren der Leitungen / Düsen im System vorzubeugen wird vom System alle 30 Minuten eine Zwangsspülung durchgeführt.

#### **Wassertemperatur (optional)**

Mit dem optionalen Temperatursensor (Artikel IK5003) wird die Wassertemperatur angezeigt.

#### **Teichnachfüllung (optional)**

Zeigt den Start der letzten Nachfüllung an. Durch Antippen kann die Nachfüllung manuell aktiviert werden.

#### **Spülungen**

Zeigt die Anzahl der gesamten Spülvorgänge an. Durch Antippen des (X) kann der Zähler zurückgesetzt werden.

#### **Rinnenspülungen**

Zeigt die Anzahl der gesamten Rinnenspülungen an. Durch Antippen des (X) kann der Zähler zurückgesetzt werden.

#### **Status**

Zeigt den aktuellen Betriebszustand des Filters an.

#### **Handspülung auslösen**

Startet einen Spülvorgang inklusive Rinnenspülung.

### **3.3. Einstellungen (Zahnrad)**

#### **3.3.1. Aufstellart**

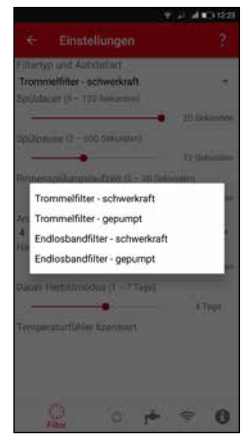

Wählen Sie hier Ihren Filtertyp und die Aufstellart aus.

Schwerkraft = der Filter steht auf Teichniveau (Filterschacht)

Gepumpt = der Filter steht oberhalb vom Teich

### **3.3.2. Spülparameter**

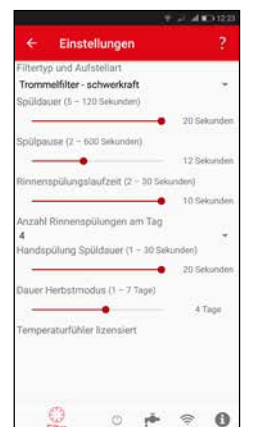

In diesem Menü können Sie verschiedene Spülparameter, wie z.B. die Filterspülzeit und Anzahl der Rinnenspülungen einstellen.

### **3.3.3. Power Switch [P1] 3.3.5. Logs (optional auch [P2] [P3] [P4])**

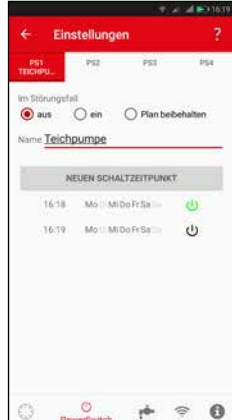

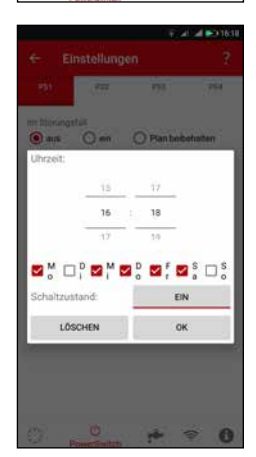

Wählen Sie oben in der Leiste den gewünschten Kanal (P1 bis P4) aus.

#### **Im Störungsfall**

**aus** = der Kanal wird bei einer Störung ausgeschaltet (=Trockenlaufschutz) **ein** = der Kanal wird bei einer Störung eingeschaltet

**Plan beibehalten** = unabhängig vom Störungsfall werden die eingestellten Schaltzeitpunkte ausgeführt

**Name** = Hier können Sie dem Kanal einen eindeutigen Namen zuordnen, z.B. "Teichbeleuchtung"

Für jede Ein- oder Ausschaltfunktion ist jeweils ein eigener Schaltpunkt zu erstellen.

Pro Kanal können Sie maximal 24 Schaltpunkte erstellen.

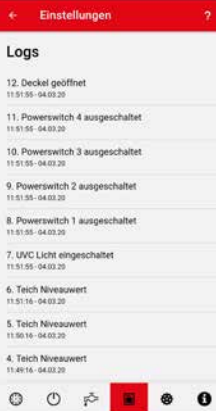

#### **Hinweis**

*Dieser Menüpunkt wird Ihnen nur bei einer Cloud-Verbindung angezeigt.* 

Unter Logs sehen Sie die letzten von der Steuerung gemeldeten Aktionen.

### **3.3.6. Servicemenü (i)**

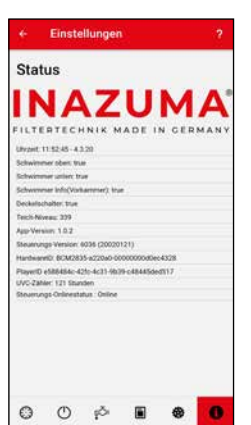

Menü zum Anzeigen verschiedener Sensorzustände und Softwareversionen.

Diese Informationen werden in der Regel bei Telefonaten mit dem Support benötigt.

#### Damit die Kanäle manuell in der App geschaltet werden können ist es notwendig, für jeden Powerswitch Ausgang mindestens einen Schaltpunkt zu erstellen. **!**

Ansonsten kann der Kanal (z.B. PS1) zwar ausgeschaltet werden, schaltet sich aber nach ca. 10 Sekunden wieder ein.

### **3.3.4. Teichniveau-Regulierung (optional)**

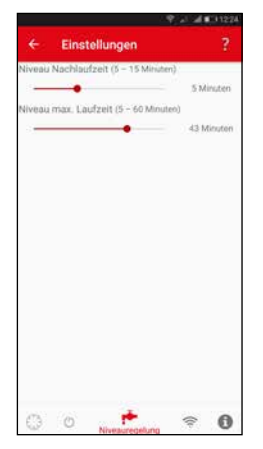

#### **Niveau-Nachlaufzeit**

Befindet sich der Wassersensor wieder im Wasser, wird für die eingestellte Nachlaufzeit Wasser nachgefüllt. Nach Ablauf dieser Zeit schaltet das Magnetventil aus.

#### **Niveau max. Laufzeit**

Begrenzt die maximale Laufzeit der Niveau-Regulierung, unabhängig davon, ob das gewünschte Teichniveau bereits erreicht ist.

### **4. Power Switch WebCSA Erweiterung (optional)**

Der Power Switch WebCSA ist eine Erweiterung von 1 auf 4 individuell belegbare Ausgänge der Steuerung WebCSA.

Er ist die ideale Schaltzentrale für Ihre Teichpumpen, Wasserfallpumpen und Gartenbeleuchtung, o.ä.

Alle Funktionen des Power Switch können über die WebCSA App Inazuma programmiert und bedient werden.

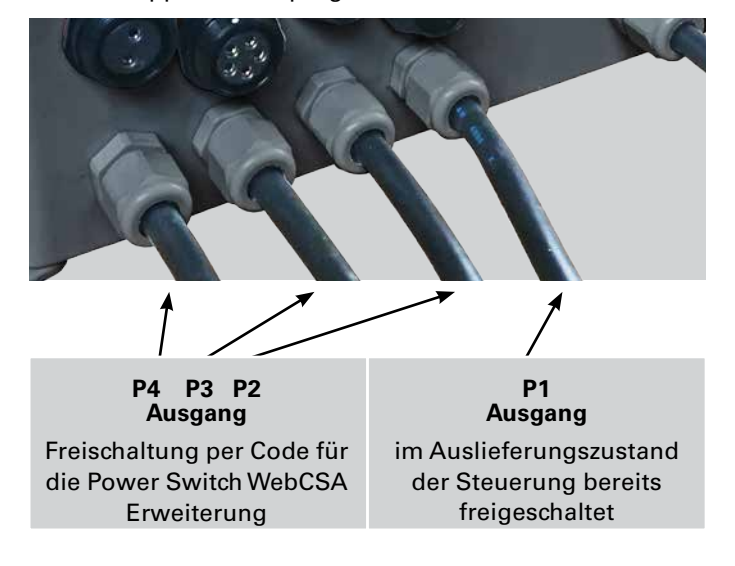

## **5. Teichniveau-Regulierung WebCSA (optional)**

Die Inazuma Niveau-Regulierung ist eine elektrische, vollautomatische Steuereinheit zum automatischen Ausgleich von Wasserverlusten an Koi-, Schwimm-, Garten- und Zierteichen.

Sie besteht aus

- Magnetventil 230 V / 50 Hz mit 5 Meter Anschlusskabel
- Wassersensor inkl. 10 Meter Anschlusskabel

Die Freischaltung erfolgt per Code (Internetzugang zur Aktivierung erforderlich).

### **5.1. Funktionsweise**

#### **Wasserstand OK**

Wasserstandsensor befindet sich im Wasser > Magnetventil geschlossen > keine Nachfüllung

#### **Wasserstand sinkt**

Sobald sich der Wasserstandsensor länger als 20 Sekunden (Wellenunterdrückung) außerhalb des Wassers befindet, öffnet sich das Magnetventil. Wasser wird nachgefüllt.

#### **Überfüllungszeit-Funktion**

Die Niveau-Regulierung ist mit einer sogenannten Überfüllungszeit-Funktion ausgestattet, um ein ständiges Ein- und Ausschalten des Magnetventils zu verhindern.

Das heißt, die Niveau-Regulierung füllt nach Erreichen des Wasserspiegels am Sensor für die in der App einstellbare "Nachlaufzeit" Wasser nach. Dann erst schließt sich das Magnetventil.

Damit wird verhindert, dass die Regulierung bei einer zu geringen Absenkung des Wasserspiegels zu häufig über den Tagesverlauf einschaltet.

Deshalb sollte der Sensor auch ca. zwei Zentimeter unter dem gewünschten maximalen Teichwasserstand installiert werden.

#### **Sicherheitsfunktion**

Die Nachfüllzeit ist auf maximal 60 Minuten begrenzt. Nach dieser Zeit wird das Magnetventil abgeschaltet.

In der App wird "Überfüllungsschutz" angezeigt. Zeitgleich wird ein interner Countdown ausgelöst welcher nach Ablauf von 12 Stunden die Niveau Regulierung wieder in den automatischen Betriebsmodus bringt.

Alternativ kann die Niveau Regulierung durch erneutes, manuelles Schalten in der App wieder aktiviert werden.

### **5.2. Anschluss an die Steuerung**

 **! Vor dem An-/Abstecken von Komponenten oder dem Öffnen der Steuerung immer den Netzstecker ziehen!**

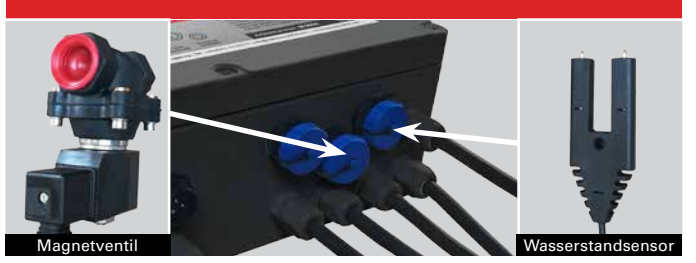

### **5.3. Installation Sensor & Magnetventil**

#### **Wasserstandsensor**

Den Wasserstandsensor im Teich auf gewünschter Höhe so installieren, dass sich die beiden Kontakte **waagerecht** ca. **2 cm unterhalb der Wasseroberfläche bzw. dem maximalen Teichwasserstand** befinden.

Der Sensor kann mithilfe einer Schraube durch die am Sensor vorhandene Bohrung befestigt werden.

#### **Magnetventil**

Die Wasserspeisung des Magnetventils kann zum Beispiel durch den Hauswasseranschluss erfolgen. An allen Inazuma Filtern ist zur Befestigung des Magnetventils eine Bohrung vorhanden.

**Ventileingang (linkes Bild):** Die Flussrichtung des Wassers ist auf der Unterseite des Magnetventils durch einen Pfeil gekennzeichnet.

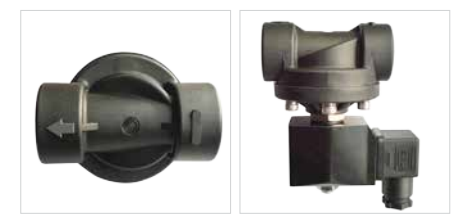

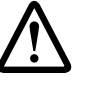

Bei Verwendung von 3/4 Zoll Doppelnippel zum Anschluss (nicht im Lieferumfang enthalten) unbedingt Kunststoff-Nippel verwenden.

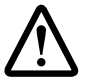

Um Schäden am Leitungsnetz zu vermeiden, empfehlen wir die Installation eines Wasserschlagdämpfers. Alternativ kann in der Zuleitung zum Magnetventil auch ein ca. 100 cm langer Schlauch direkt vor dem Ventil montiert werden.

#### **Netzstecker:**

Den Netzstecker erst dann anschließen nachdem sichergestellt ist, dass alle anderen Schritte korrekt ausgeführt wurden. Ihre Teichniveau-Regulierung WebCSA ist jetzt betriebsbereit.

### **5.4. Winterbetrieb**

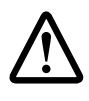

Bei Temperaturen unter 0 Grad ist dafür zu sorgen, dass die Wasserleitung bzw. das Magnetventil nicht einfrieren bzw. Schaden nehmen kann.

# **6. Temperatursensor WebCSA (optional)**

Der Temperatursensor ist ein digitaler Temperatursensor zum Anschluss an die Steuerung WebCSA.

Er besteht aus

• Einem Edelstahl-Sensor mit Kabellänge 5 Meter; hochwertiges Silikonkabel mit Stecker.

### **6.1. Anschluss an die Steuerung**

 **! Vor dem An-/Abstecken von Komponenten oder dem Öffnen der Steuerung immer den Netzstecker ziehen!**

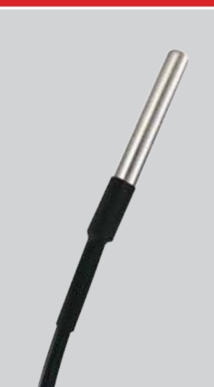

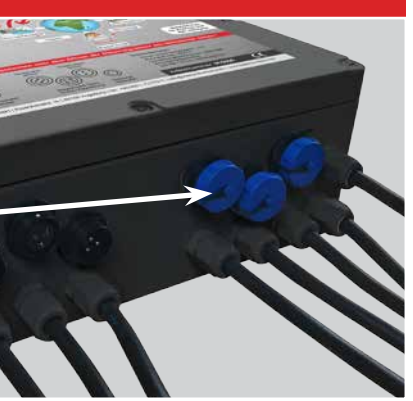

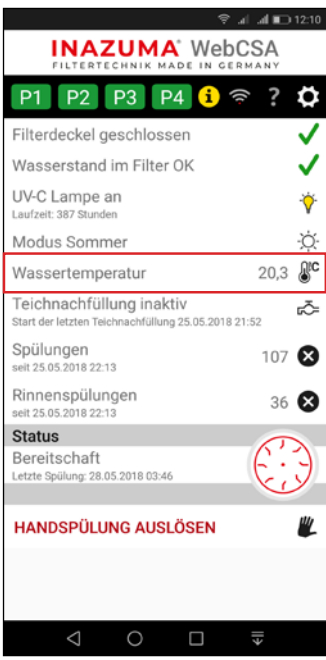

Nach Erfolgreicher Installation wird Ihnen nun die Wassertemperatur in der WebCSA App angezeigt!

# **7. Lizenzierung (Onlineaktivierung)**

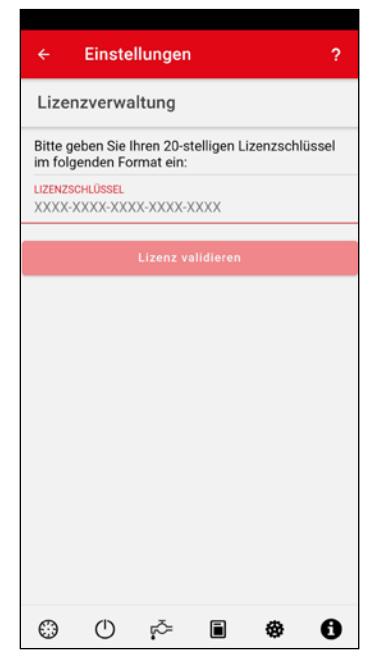

Die Funktionen der Teichniveau-Regulierung, des Power Switch und des Temperatursensors müssen mittels Online-Aktivierung freigeschaltet werden.

Stellen Sie sicher, dass die App eine Verbindung zur Inazuma WebCSA Cloud hat (Einstellung im Login-Screen der App.

Zur Aktivierung benötigen Sie eine funktionierende Internetverbindung an Ihrem Handy/Tablet!

Unter der jeweiligen Funktion finden Sie einen Button "Lizenz eingeben".

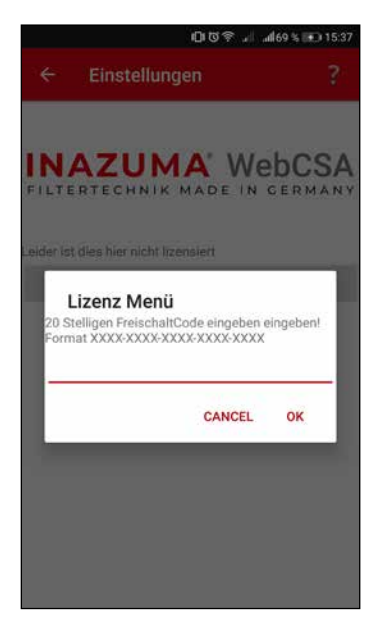

Geben Sie den mitgelieferten Freischaltcode in das Textfeld ein und bestätigen die Eingabe mit OK. Wenn die Eingabe erfolgreich war, ist die Funktion sofort freigeschaltet.

### **8. Montage der beiden Schwimmerschalter**

Die Steuerung WebCSA wird mit zwei Schwimmerschaltern ausgeliefert.

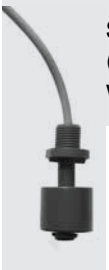

**Schwimmerschalter 1**  (1 Schwimmer) erfasst den Wasserstand in der Vorkammer.

> **Schwimmerschalter 2**  (2 Schwimmer) ist zuständig für Spülungen und Trockenlaufschutz.

### **8.1. Montage Schwimmerschalter 1 (Schwerkraft & gepumpt)**

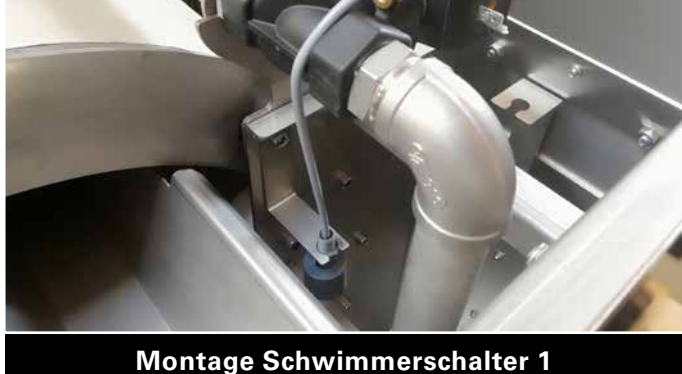

im rechten Bereich der Vorkammer unter dem Magnetventil

### **8.2. Montage Schwimmerschalter 2 bei Schwerkraftversion**

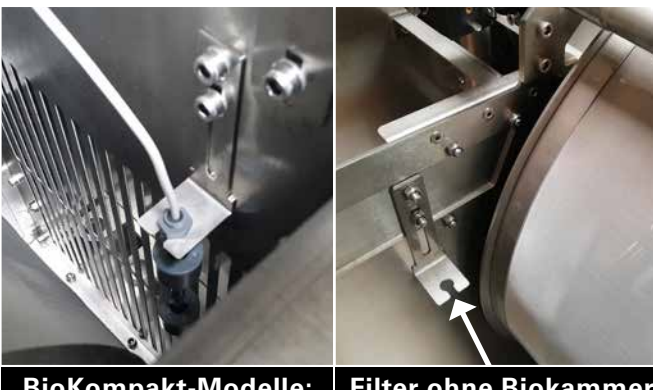

**BioKompakt-Modelle:** Reinwasserbereich außerhalb der Trommel

**Filter ohne Biokammer:**  Schwimmerschalter hier montieren. Reinwasserbereich außerhalb der Trommel

#### **Oberer Schwimmer :**

Zuständig für das Auslösen der Spülung. Er sollte nach der Spülung wieder an den oberen Endpunkt aufschwimmen.

#### **Unterer Schwimmer:**

Zuständig für die Notabschaltung und den Schutz vor Dauerspülung. Er sollte während des Normalbetriebes immer im Wasser sein. Fällt er an den unteren Anschlag, schaltet der Trommelfilter ab, denn es ist zu wenig Wasser im Teich.

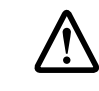

**! Die genaue Höhe des Schwimmerschalters muss individuell eingestellt werden (Langlöcher in der Halterung). Dies ist abhängig von der Pumpenleistung, mit welcher der Trommelfilter betrieben wird.**

### **8.3. Montage Schwimmerschalter 2 bei Pumpversion**

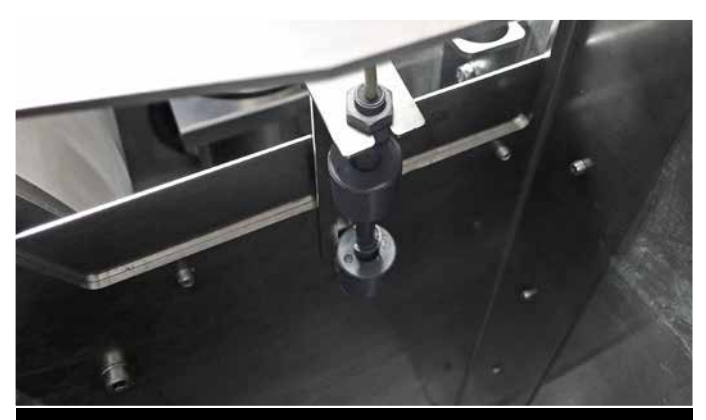

**Filter mit und ohne Biokammer** Schmutzwasserbereich vor der Trommel

#### **Position des Schwimmerschalters und -Halters**

In der gepumpten Version befindet sich der Schwimmerschalter im Schmutzwasserbereich vor der Trommel (linkes Bild).

Der Halter ist bereits fest vormontiert, die Höhe ist nicht einstellbar.

#### **Pumpversion: Umkehrung der Schwimmerfunktionen**

#### **Oberer Schwimmer :**

Zuständig für die Notabschaltung und den Schutz vor Dauerspülung.

Er sollte während des Normalbetriebes immer oberhalb des Wasserstandes sein. Wird der obere Schwimmer im Pumpbetrieb vom Wasser nach oben gedrückt, schaltet der Trommelfilter ab und gibt eine Störungsmeldung. Wir empfehlen im Pumpbetrieb den Anschluss der Teichpumpe am Power Switch WebCSA.

In diesem Fall wird dann bei Störung Ihre Teichpumpe (angeschlossen am Power Switch) abgeschaltet und ein Leerpumpen des Teiches verhindert.

#### **Unterer Schwimmer:**

Zuständig für das Auslösen der Spülung. Er sollte nach der Spülung wieder an den unteren Endpunkt absinken.

### 9. Steuerung "offline" - ohne Internet / **WLAN Verbindung nutzen**

Die Steuerung WebCSA kann auch ohne WLAN oder Internetverbindung genutzt werden.

Zur Einrichtung und Aktivierung des "Offline-Modus" wird einmalig für ca. 10 Minuten eine WLAN Verbindung mit Internetzugang benötigt.

Sollten Sie am Filterstandort keine WLAN Verbindung haben, können Sie die Steuerung auch mittels eines Hotspots (z.B. ein zweites Handy) für die Einrichtung mit dem Internet verbinden. Alternativ können Sie Ihren Filter auch mit einer vorkonfigurierten "Offline-Steuerung" bestellen – die Steuerung ist dann nach dem Herstellen der Stromverbindung sofort betriebsbereit.

#### **Schritt 1**

Führen Sie alle Schritte zur Installation wie in der Anleitung unter Kapitel 3 beschrieben durch

#### **Schritt 2**

Nachdem Sie die Steuerung erfolgreich eingerichtet haben melden Sie sich mit der App an der Inazuma Cloud an (siehe Kapitel 3, Bild 12)

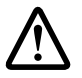

Wenn Sie sich direkt mit der Steuerung über das WLAN verbinden funktioniert das Offline-Setzen nicht – nach einem Neustart würde die Steuerung wieder in den Konfigurationsmodus gehen.

#### **Schritt 3**

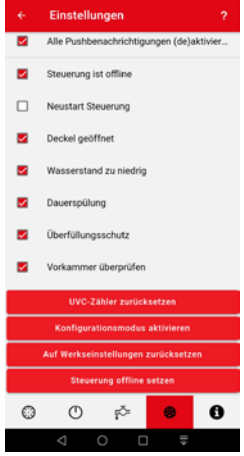

In der Hauptansicht der App rechts oben auf das Zahnradsymbol klicken

Auf den Punkt "Einstellungen" (Zahnradsymbol rechts unten) klicken

Im Menü ganz unten auf den Punkt "Steuerung offline setzen" klicken

Die Steuerung wird nun offline gesetzt und führt anschließend einen Neustart durch.

Der Offline-Betriebsmodus wird nach dem Neustart mit 2 langen Pieptönen, gefolgt von einem kurzen Piepton signalisiert.

Die Einrichtung der Steuerung WebCSA für den Offline-Modus ist damit abgeschlossen.

### **10. FAQ – Häufig gestellte Fragen**

#### **Was passiert mit der Steuerung wenn ich mein WLAN Passwort falsch eingegeben habe?**

Die Steuerung versucht zunächst für die Dauer von 5 Minuten sich mit Ihrem WLAN zu verbinden. Wenn das nicht gelingt, geht die Steuerung automatisch in den Konfigurationsmodus.

#### **Mein WLAN Name (SSID) oder Kennwort hat sich geändert**

Nach der Inbetriebnahme des neuen Routers die WebCSA Steuerung vom Strom trennen, 1 Minute warten und dann wieder die Stromverbindung herstellen. Nach ca. 5 Minuten geht die Steuerung automatisch in den Konfigurationsmodus, mittels der App und der Funktion <Neue Steuerung einrichten> können Sie die Steuerung dann mit den neuen WLAN Daten konfigurieren, die bisherigen Einstellungen (Spülzeiten, Lizenzen etc. bleiben erhalten).

#### **Ich möchte meine Steuerung ohne Internet oder WLAN verwenden – wie geht das?**

Die Steuerung kann nach erfolgter Konfiguration mit dem Handy in den Offline Modus gesetzt werden. Eine Anleitung dazu finden Sie unter Kapitel 9.

#### **Wie kann ich meine gespeicherten Daten komplett löschen?**

In der App unter Einstellungen gibt es einen Punkt "Auf Werkseinstellung zurücksetzen". Damit werden alle Daten auf der Steuerung gelöscht. In der Cloud können Sie die Steuerung ebenfalls selbst löschen. Bitte beachten Sie dass damit auch historische Log Daten und Lizenzen gelöscht werden!

#### **Die Aktivierung der Lizenz für Powerswitch, Teichniveau oder Temperatur funktioniert nicht?**

Im Lizenzcode angegebene "0" ist immer die Ziffer null. Stellen Sie sicher dass vor Eingabe der Lizenz die App mit der Cloud verbunden ist (siehe Hinweis Seite 7).

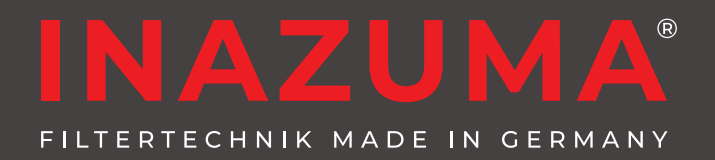

*Sie werden begeistert sein!*

### **Hersteller:**

Inazuma® Johannes Kurzweil GmbH Eisackstraße 16 86165 Augsburg

Tel.: (+49) 821- 72 919 72 Fax: (+49) 821- 72 919 73

info@inazuma-online .com www.inazuma-online .com

Technische Änderungen und Irrtümer vorbehalten. WEEE-Reg.-Nr. DE 19429673 Betriebsanleitung Version 2020-05

Einige in dieser Anleitung beschriebene Funktionen setzen den Softwarestand 6038 der Steuerung WebCSA voraus.

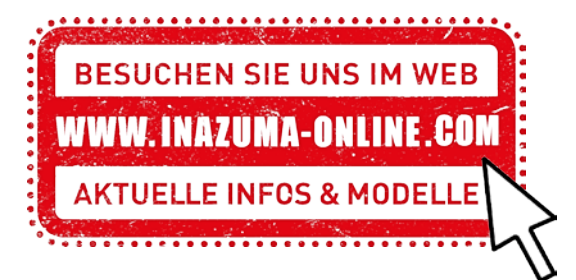